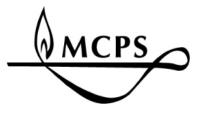

# Unicenter Service Desk (USD) 14.1

Users Guide for MCPS Employees

#### **Table of Contents**

- 1 USD Overview
- 2-4 Create a New Tcket
- 5-6 Check the Status of Your Ticket(s)
- 6 Edit or Close an Existing Ticket

| Technology Support Center                                                                                                    |                         | Knowledge 💌                                                                                                    |            |
|----------------------------------------------------------------------------------------------------|-------------------------|----------------------------------------------------------------------------------------------------|------------|
|                                                                                                    |                         | Skip Navigation 🄱 Schrantz, Kathleen Log Out 🛛 r11 Employee                                                                                                    | Home About |
| h for a Solution                                                                                                    |                         | Customer Service                                                                                                    |            |
| ch for a solution using keywords:<br>Go<br>ookmarks<br>mik Knowledge                                                                                                    | 1                       | If you are reporting an emergency, <u>DO NOT</u> use this application.<br><u>CALL</u> the Help Desk directly at 301-517-5800<br>Service Desk contact information and hours of operation | 4          |
| olutions<br>Note Access for Personal Mac for Access to Public Folders using Outlook Web Ac<br>to connect to your H: drive (My Documents) from Outlook Web Access (OWA)<br>reating Corrupt Outlook Profiles on ES/MS/HS School Computers<br>titing an Outlook JPST File to Prevent Messages from Expiring in Outlook 2013<br>assing myMCPS From Home<br>M Emails in MCPS Outlook<br>uest to Move/Add/Change/Delete A Telecommunications Service<br>Ing Your School's Private Folder in Outlook Web Access<br>can Access your My Documents folder From Home via the Outlook Web Access pag<br>not See Public Folders using MCPS Outlook via the Web | (Browse more solutions) | Look up my existing tickets         You have 0 open requests         You have 110 closed requests         If you know the number, please enter:         A request number:               | 5          |
| Incements<br>D/2017 03:21 pm (advisory)<br>the is now enabled on this server. The email address is unitest@mcpand.org<br>und email is still disabled.<br>7/2016 09:00 om<br>Ngration Complete and eutomized forms.<br>ng on near production hardware configuration.<br>ast 12 months of attachments have been transferred.<br>jmginement:<br>jm Nightly Import<br>Batch ticket processes<br>6/2016 11:16 pm (emergency)<br>IS A DEVELOPMENT/TEST SERVER                                                                                                    | 3                       |                                                                                                    |            |

#### **USD** Overview

USD is comprised of 5 main sections:

- 1. Search for a Solution: Search our knowledge database for solutions to common problems.
- 2. Top Solutions: Find easy-access solutions or directions to some of the most common problems.
- 3. Announcements: The Technical Help Desk will update this area with important technology updates.
- 4. Customer Service: Request assistance for a new technical issue.
- 5. Look Up My Existing Tickets: Look-up tickets you have created. You can also edit and close active tickets.

### Create a new ticket

To create a new request follow the steps below:

1. In the Customer Service section, Click on Create a new Request.

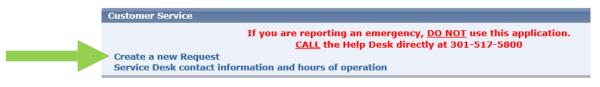

2. To look-up your location code click **Q** Location Numbers (required)

| Technology Support Center               | Knowledge 💙                       |                    | Go                  |
|-----------------------------------------|-----------------------------------|--------------------|---------------------|
|                                         | Schrantz, Kathleen Log Out        | r11 Employee       | Set Role            |
|                                         |                                   | Ho                 | me   About   Help   |
| Create New Request 1528804 Save         | Cancel                            | Reset              | Attach Document     |
| Reported by                             |                                   |                    |                     |
| Schrantz, Kathleen C                    |                                   |                    |                     |
| Q Location Numbers (required)           | Location Search                   | Search Hide Filter | Clear Filter Export |
|                                         | Active Name                       |                    |                     |
| Request Area (required)                 | Active                            |                    |                     |
|                                         | Description<br>Great Seneca Creek | × 🖥 Mo             | ore                 |
| Request Description (required) Spelling |                                   |                    |                     |
|                                         | ^                                 |                    |                     |
|                                         | >                                 |                    |                     |

- A. In the <u>Description field</u> type the name of your School or Department, if you are at a Non-School Based Office
- B. Click <u>Search</u>.

| technology Support Center                                                                                                    | r |
|----------------------------------------------------------------------------------------------------|---|
| <ul> <li>3. Select The Request Area by clicking on Request Area (required)</li> <li>A. Expand the Request Areas by clicking the arrows to the left of the Request Areas.</li> <li>In the example below, the user is reporting a problem with their Classroom Desktop Computer.</li> </ul>                                                                                                    |   |
| Request Area         Applications         Chromebook         Desktop         Besktop         Desktop         Point         Hardware         Desktop         Desktop         equest to have desktop repaired, installed, or moved         Besktop         Besktop         Point         Hardware         Desktop         Equest to have apple         Mac Request to have Apple Mac repaired, installed, or moved         Monitor Request to have a Monitor repaired, installed, or moved         Ncomputing         Problems relating to Ncomputing in Elementary Schools.         Printer Request to have a printer repaired, installed, or moved         Scanner         Hardware problems related to Scanner         Speaker/Speaker Bar         Hardware problems related to UPS (Uninterruptable Power Supply)         zOther Problems that do not fit in any other request area         Handheld Devices         I need my support specialist Request for help from ITSS         Internet         Login/Active Directory         Other Need unspecified help         PARCC Issues related to PARCC Testing | õ |
| <ul> <li>Phone Standard</li> <li>Promethean</li> <li>Safety &amp; Security.Access Control S</li> <li>High School</li> <li>Middle School</li> <li>Middle School Staff</li> <li>Request Area (required)</li> <li>Elementary School.Computer Har</li> <li>Request Area is selected</li> <li>additional fields are</li> <li>added to the request.</li> <li>Fields with a bold title</li> <li>MUST be filled out before</li> <li>the request is complete.</li> </ul>                                                                                                    |   |

Request Description (required) Spelling

- 4. <u>Request Description</u>: Please briefly describe important details of the problem.
- 5. Fill out the mandatory fields which are specific to the Request Area.

| MCPS barcode (required)   | (i.e. E12345)                                  |
|---------------------------|------------------------------------------------|
| Computer Make (required)  | (i.e. Dell, MAC, Gateway)                      |
| Computer Model (required) | (i.e. GX510, PowerBook g4)                     |
| Computer Name (required)  | (i.e. HRK JHR4TC,259 RM11 897 3)               |
| Room or office (required) | (i.e. room 13, main office, admin office)      |
| Secondary Contact         | ]                                              |
| Serial # (required)       | ]                                              |
| Keyboard Serial #         | (i.e. Required for problems with the keyboard) |

6. <u>Attaching a Document</u>. Sometimes you might have a screenshot, email or document which helps show the problem you are reporting. Click **Attach Document** in the upper right corner of the screen.

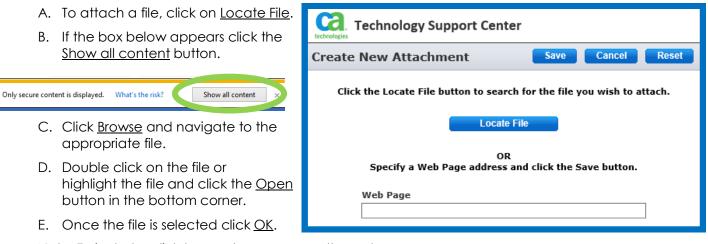

Note: To include a link to a web page, copy the web page address from your Browser's URL window (highlight address, right click, select copy) and paste the link (right click, select paste) in the <u>Web Page</u> field of the Create new Attachment Dialog Box

\\45gude-data1\homedi Browse...

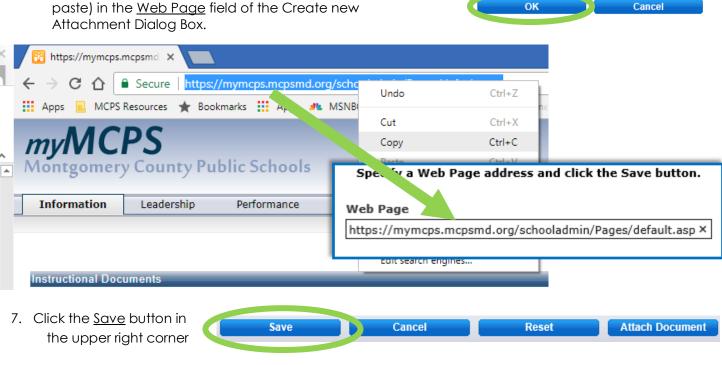

Unicenter Service Desk Manual

### Check the Status of Your Ticket(s)

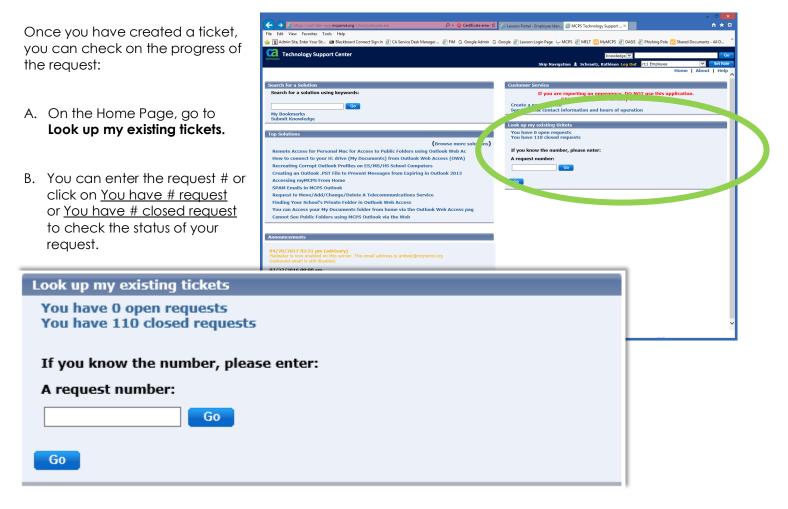

If you click on the open request list or the closed request list you will see a list of all tickets in that category. Double click on the # of the ticket to see the details of the ticket.

| Viev | View All Expand All |          |                     | Page 1 of 5 |       |
|------|---------------------|----------|---------------------|-------------|-------|
|      | Request # 🔶         | Status 🕀 | Open Date ♀         | Priority 🕀  | Group |
| +    | 1508871             | Closed   | 05/16/2016 08:40 am | 4- Normal   | TSS   |
| +    | 1470516             | Closed   | 01/11/2016 01:46 pm | 4- Normal   | STS-  |
| +    | 1450490             | Closed   | 11/09/2015 04:26 pm | 4- Normal   | IQMS  |

| technologies | Technology Support Center              |                                    |               |                          | Knowledge                                            | Go              |
|--------------|----------------------------------------|------------------------------------|---------------|--------------------------|------------------------------------------------------|-----------------|
|              |                                        |                                    |               | Skip Na                  | wigation 💄 Schrantz, Kathleen Log Out 🛛 r11 Employee | Set Role        |
|              |                                        |                                    |               |                          |                                                      | Home About Help |
| 15088        | 71 Request Detail                      |                                    |               |                          |                                                      | Reopen Request  |
|              | Open Date/Time                         | Status                             |               | Priority                 | Request Area                                         |                 |
|              | 05/16/2016 08:40 am                    | Closed                             |               | 4- Normal                | Non-School Staff.Computer Hardware.UPS               |                 |
|              | Location Number                        | Location Name                      |               |                          |                                                      |                 |
|              | 41446                                  | Department of Infrastructure and O | perations     |                          |                                                      |                 |
|              | Request Description                    |                                    |               |                          |                                                      |                 |
|              | Came in this morning and UPS was beep  | ing and won't reset.               |               |                          |                                                      |                 |
|              | 41446 Department of Infrastructure and | Operations                         |               |                          |                                                      |                 |
|              |                                        |                                    |               |                          |                                                      |                 |
|              | Properties                             |                                    |               |                          |                                                      |                 |
|              | Name                                   | Value                              |               | Example                  |                                                      |                 |
|              | MCPS barcode                           | NA                                 |               | E12345                   |                                                      |                 |
|              | UPS Make                               | APC                                |               | Dell, MAC, Gateway       |                                                      |                 |
|              | UPS Model                              | 885-2063                           |               | GX510, PowerBook g4      |                                                      |                 |
|              | Workstation Name                       | CO-HDK-D6TD8Y1                     |               | HRK JHR4TC,259 RM11      | 897 3                                                |                 |
|              | Room or office                         | 134                                |               | room 13, main office, ad | dmin office                                          |                 |
|              | Secondary Contact                      | John Scott                         |               |                          |                                                      |                 |
|              | Serial #                               | R041970015                         |               |                          |                                                      |                 |
|              | History                                |                                    |               |                          |                                                      |                 |
|              | Contact                                | Date                               | Туре          | Summary                  |                                                      |                 |
|              | Gilbert, Timothy A                     | 05/18/2016 03:30 pm                | Close         |                          | Problem-Fixed' to 'Closed'                           |                 |
|              | Gilbert, Timothy A                     | 05/18/2016 03:29 pm                | Resolved      | -                        | battery in the UPS. T.G.                             |                 |
|              | Gilbert, Timothy A                     | 05/16/2016 08:59 am                | Update Status | Status changed from 'C   |                                                      |                 |
|              | Schrantz, Kathleen C                   | 05/16/2016 08:40 am                | Initial       | -                        | ncident/problem/change/issue                         |                 |
|              |                                        |                                    |               |                          |                                                      |                 |
|              |                                        |                                    |               |                          |                                                      |                 |

If you are viewing your closed request and the problem has not been resolved click

| Reopen | Dog  | Lioet |
|--------|------|-------|
| (eupen | rteu | uesi  |
|        |      |       |

| Reopen Request 1508871   | Reopen Request Leave Request Closed Clear Remarks |
|--------------------------|---------------------------------------------------|
| Current Status           |                                                   |
| Closed                   |                                                   |
| Opening Remarks Spelling |                                                   |
|                          |                                                   |
| $\sim$                   |                                                   |
|                          |                                                   |

Give any needed information about why you reopened the ticket and click **Reopen Request** 

## Edit an Open Ticket

If you need to edit the information in an existing request click on <u>You have # open request</u> or enter the request number under **Look up my existing tickets**.

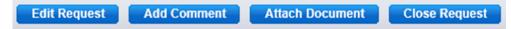

- A. Click on Edit Request if you want to change the information you originally provided or
- B. Click Add Comment if you want to provide additional information.
- C. You can also Attach a Document to the ticket or
- D. If the issue your reported has been resolved, please close the request by clicking <u>Close Request.</u>